# 12 Days of Canvas

## Publishing the canvas course shell. 1.

- For students to see your course, publish it.
- Navigate to Home and on the top right hand side click on Publish.
- o Students will only be able to see the course after the Course start date on Canvas even if it is published.

#### 2. CHANGING DATES IN THE CANVAS COURSE.

- Students will get access to your Canvas course shell on January 9, 2023 **IF** you have published it. The default closing date for 2022W2 is June 8, 2023.
- Find more detailed instruction to change the dates [here.](https://canvas.ubc.ca/courses/66705/pages/canvas-changing-course-start-and-end-dates)
- **Tip**: Giving early access to the course can help many students get situated and off to a good semester.
- Do **NOT** post any assignments that are due before start of classes.

#### 3. IMPORTING COURSE CONTENT FROM AN OLD CANVAS SHELL.

- o If you are importing quizzes and assignments make sure to update the due dates.
- o Find more detailed instructions for importing course content [here](https://canvas.ubc.ca/courses/66705/pages/canvas-copy-a-canvas-course).

#### Canvas Templates are available to help ease with course setup. 4.

- o There are various course templates available in the Canvas [Commons.](https://canvas.ubc.ca/accounts/1/external_tools/52?launch_type=global_navigation)
- In Canvas, navigate to the "Commons", type "UBCO Course Templates" in the search bar. Choose a template that meets your needs.
- Find more information on our [website.](https://ctl.ok.ubc.ca/teaching-effectively/setting-up-canvas/ubc-okanagan-canvas-template/)

#### Setting up or changing Homepage. 5.

- Your Homepage is a great place to give students an overview of your course.
- You can set up your homepage at any time.
- Find detailed instructions to change homepage [here](https://community.canvaslms.com/t5/Instructor-Guide/How-do-I-change-the-Course-Home-Page/ta-p/1035).

#### 6. CHANGING THE COURSE NAVIGATION.

- You are able to change the course menu on Canvas on what is visible to the students.
- o Please follow the steps [here](https://community.canvaslms.com/t5/Instructor-Guide/How-do-I-manage-Course-Navigation-links/ta-p/1020) to make changes.
- **Tip:** Less is more. Fewer options in the course navigation makes it easier students and yourself to navigate through the course.

#### Uploading Syllabus on Canvas. 7.

- o Having a copy of syllabus on Canvas will be helpful as students are able to go back and refer to it again.
- o [Here](https://canvas.ubc.ca/courses/66705/pages/video-canvas-syllabus) are the instructions of uploading it to Canvas.

## Setting up Assignment groups in Canvas. 8.

- Assignment groups are a useful tool to make sure that the Canvas gradebook reflects the grade break down in syllabus.
- We recommend using them for your courses to avoid confusion.
- o More information on how to set them up is [here.](https://canvas.ubc.ca/courses/66705/pages/canvas-how-to-weight-course-grades-using-assignment-groups)

### 9. PUBLISHING MODULES.

- o Once your modules are ready to be posted make sure you publish everything in the module. Then, publish the module itself.
- **Tip:** To ensure everything is published go into the Student View of the course shell. This will help you know everything that students can see.

## 10. UPLOADING ANY VIDEOS ON CANVAS.

- Please do **NOT** upload videos as files on Canvas. Canvas has limited storage.
- o [Here](https://canvas.ubc.ca/courses/66705/pages/kaltura-embed-videos-in-a-page?module_item_id=2021633) is the correct way to upload videos.
- **Note**: UBC has a new video [retention](https://it.ubc.ca/news/one-year-data-retention-schedule-zoom-and-ms-teams-video-recordings-coming-october-2023#:~:text=In%20October%202023%2C%20UBC%20will,by%20UBC) policy. Ensure that everything on the Zoom cloud has been stored somewhere else before your videos are deleted.

# 11. CHECK OUT A MORE DETAILED CHECKLIST <u>HERE</u>.

12. RELAX BEFORE THE CRAZINESS OF THE NEW SEMESTER BEGINS!

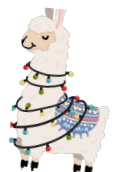

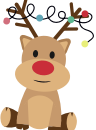